# Configurer ECMP avec IP SLA sur FTD géré par FDM

## Table des matières

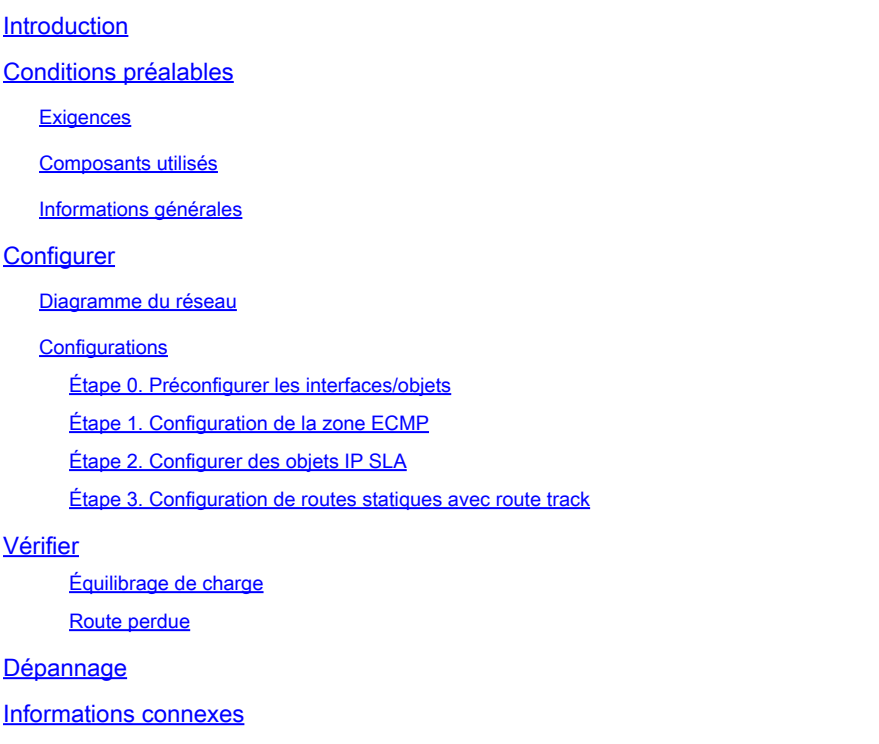

## Introduction

Ce document décrit comment configurer ECMP avec IP SLA sur un FTD qui est géré par FDM.

## Conditions préalables

### **Exigences**

Cisco vous recommande de prendre connaissance des rubriques suivantes :

- Configuration ECMP sur Cisco Secure Firewall Threat Defense (FTD)
- Configuration IP SLA sur Cisco Secure Firewall Threat Defense (FTD)
- Cisco Secure Firewall Device Manager (FDM)

### Composants utilisés

Les informations contenues dans ce document sont basées sur la version logicielle et matérielle suivante :

• Cisco FTD version 7.4.1 (build 172)

The information in this document was created from the devices in a specific lab environment. All of the devices used in this document started with a cleared (default) configuration. Si votre réseau est en ligne, assurez-vous de bien comprendre l'incidence possible des commandes.

### Informations générales

Ce document décrit comment configurer Equal-Cost Multi-Path (ECMP) avec le protocole IP SLA (Internet Protocol Service Level Agreement) sur un FTD Cisco géré par Cisco FDM. ECMP vous permet de regrouper des interfaces sur FTD et d'équilibrer la charge du trafic sur plusieurs interfaces. IP SLA est un mécanisme qui surveille la connectivité de bout en bout par l'échange de paquets réguliers. Parallèlement à ECMP, IP SLA peut être mis en oeuvre afin de garantir la disponibilité du tronçon suivant. Dans cet exemple, le protocole ECMP est utilisé pour distribuer les paquets de manière égale sur deux circuits de fournisseur d'accès Internet (FAI). Parallèlement, un IP SLA assure le suivi de la connectivité, assurant une transition transparente vers tous les circuits disponibles en cas de panne.

Les exigences spécifiques de ce document sont les suivantes :

- Accès aux périphériques avec un compte utilisateur avec des privilèges d'administrateur
- Cisco Secure Firewall Threat Defense version 7.1 ou ultérieure

## **Configurer**

### Diagramme du réseau

Dans cet exemple, Cisco FTD possède deux interfaces externes : outside1 et outside2 . Chacun se connecte à une passerelle ISP, outside1 et outside2 appartiennent à la même zone ECMP nommée outside.

Le trafic provenant du réseau interne est acheminé via FTD et la charge est équilibrée sur Internet via les deux FAI.

Dans le même temps, FTD utilise des SLA IP afin de surveiller la connectivité à chaque passerelle ISP. En cas de défaillance sur l'un des circuits du FAI, le FTD bascule vers l'autre passerelle du FAI pour assurer la continuité des activités.

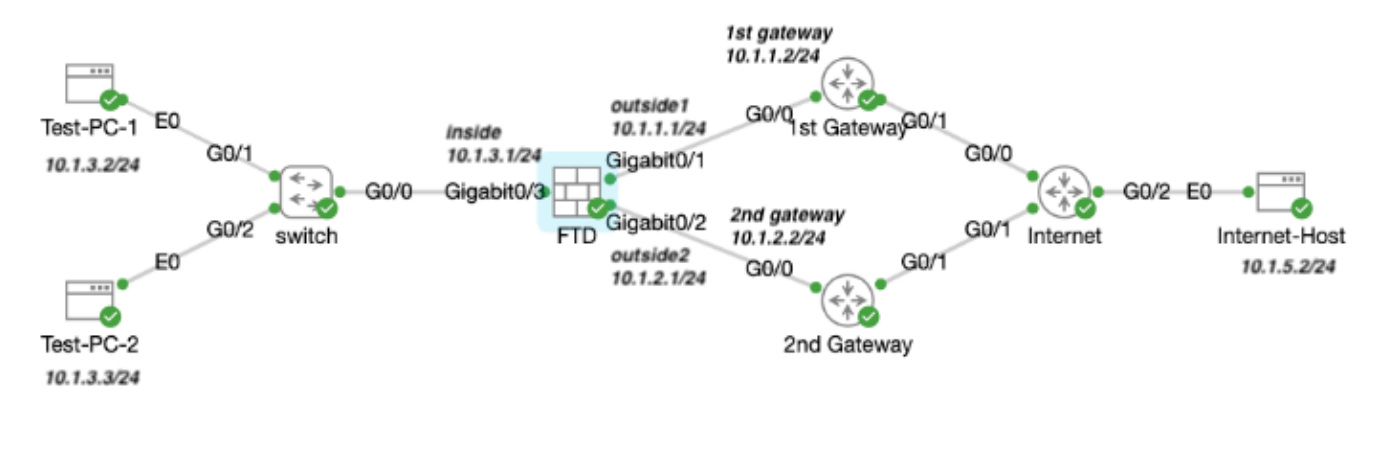

Diagramme du réseau

### **Configurations**

Étape 0. Préconfigurer les interfaces/objets

Connectez-vous à l'interface utilisateur graphique Web de FDM, cliquez sur Device , puis cliquez sur le lien dans le résumé Interfaces. La liste Interfaces affiche les interfaces disponibles, leurs noms, adresses et états.

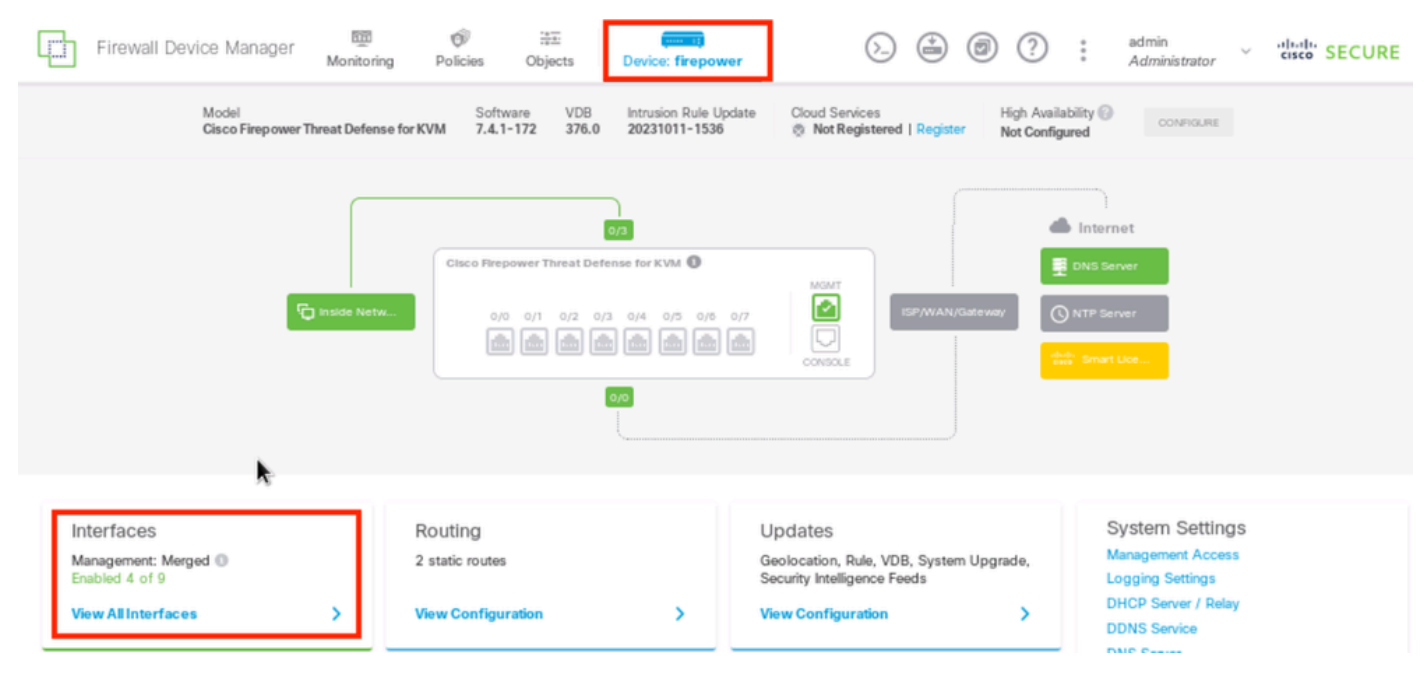

Interface de périphérique FDM

Cliquez sur l'icône de modification (

![](_page_3_Picture_0.jpeg)

) de l'interface physique que vous souhaitez modifier. Dans cet exemple, GigabitEthernet0/1.

| 颐<br>نتيا<br>Firewall Device Manager<br>Monitoring                                                                                                    | Ô<br>$\frac{16}{16}$<br>Policies<br>Objects | <b>Device: firepower</b> |                            | $\oplus$<br>$\sum_{i=1}^{n}$ | C                           | (?)               | İ | admin<br>Administrator | $\mathcal{L}$ | cisco SECURE   |
|----------------------------------------------------------------------------------------------------|---------------------------------------------|--------------------------|----------------------------|------------------------------|-----------------------------|-------------------|---|------------------------|---------------|----------------|
| <b>Device Summary</b><br>Interfaces                                                                                                    |                                             |                          |                            |                              |                             |                   |   |                        |               |                |
| Cisco Firepower Threat Defense for KVM<br>MGMT<br>◙<br>0/2<br>0/3<br>O/4<br>0/5<br>0/6<br>0/7<br>0/0<br>O/I<br>$\Box$<br>画画<br>×.<br>CONSOLE<br>Virtual Tunnel Interfaces<br>Interfaces |                                             |                          |                            |                              |                             |                   |   |                        |               |                |
| 9 Interfaces                                                                                                    |                                             |                          |                            | <b>County</b>                | $\blacktriangledown$ Filter |                   |   |                        |               | $\ddot{}$      |
| <b>NAME</b>                                                                                                    | <b>LOGICAL NAME</b>                         | <b>STATUS</b>            | <b>MODE</b><br>IP ADD RESS |                              |                             | STAND BY AD DRESS |   | MONITOR FOR HA         |               | <b>ACTIONS</b> |
| $\mathcal{P}$<br>GlgabitEthernet0/0                                                                                                    | outside                                     | $\bullet$                | Routed                     |                              |                             |                   |   | Enabled                |               |                |
| GigabitEthernet0/1<br>$\rightarrow$                                                                                                    | outside 1                                   | - 0                      | 10.1.1.1 5000<br>Routed    |                              |                             |                   |   | Enabled                |               | Ø              |

Étape 0 Interface Gi0/1

Dans la fenêtre Modifier l'interface physique :

1. Définissez le nom de l'interface, dans ce cas en dehors de 1 .

![](_page_4_Picture_4.jpeg)

- 2. Réglez le curseur Status sur le paramètre enabled (activé
	- ).
- 3. Cliquez sur l'onglet IPv4 Address et configurez l'adresse IPv4, dans ce cas 10.1.1.1/24.
- 4. Click OK.

![](_page_5_Picture_4.jpeg)

Étape 0 - Modifiez l'interface Gi0/1

![](_page_6_Picture_0.jpeg)

Remarque : seules les interfaces routées peuvent être associées à une zone ECMP.

Répétez les étapes similaires pour configurer l'interface pour la connexion du FAI secondaire. Dans cet exemple, l'interface physique est GigabitEthernet0/2. Dans la fenêtre Modifier l'interface physique :

1. Définissez le nom de l'interface, dans ce cas en dehors de 2.

![](_page_6_Picture_4.jpeg)

- 2. Réglez le curseur État sur le paramètre activé ( ).
- 3. Cliquez sur l'onglet IPv4 Address et configurez l'adresse IPv4, dans ce cas 10.1.2.1/24.

### 4. Click OK.

![](_page_7_Picture_22.jpeg)

Étape 0 - Modifiez l'interface Gi0/2

Répétez les étapes similaires pour configurer l'interface pour la connexion interne, dans cet exemple, l'interface physique est GigabitEthernet0/3. Dans la fenêtre Modifier l'interface physique :

1. Définissez le nom de l'interface, dans ce cas à l'intérieur .

![](_page_8_Picture_22.jpeg)

- 2. Réglez le curseur État sur le paramètre activé ( ).
- 3. Cliquez sur l'onglet IPv4 Address et configurez l'adresse IPv4, dans ce cas 10.1.3.1/24.
- 4. Click OK.

![](_page_8_Picture_23.jpeg)

![](_page_9_Picture_1.jpeg)

Accédez à Objets > Types d'objets > Réseaux , cliquez sur l'icône d'ajout ( ) pour ajouter un nouvel objet.

![](_page_9_Picture_37.jpeg)

Étape 0 Objet 1

Dans la fenêtre Add Network Object, configurez la première passerelle ISP :

- 1. Définissez le Nom de l'objet, dans ce cas gw-outside1.
- 2. Sélectionnez le Type de l'objet, dans ce cas Hôte.
- 3. Définissez l'adresse IP de l'hôte, dans ce cas 10.1.1.2.
- 4. Click OK.

![](_page_10_Picture_28.jpeg)

Étape 0, objet 2

Répétez les étapes similaires pour configurer un autre objet réseau pour la deuxième passerelle ISP :

- 1. Définissez le Nom de l'objet, dans ce cas gw-outside2.
- 2. Sélectionnez le Type de l'objet, dans ce cas Hôte.
- 3. Définissez l'adresse IP de l'hôte, dans ce cas 10.1.2.2.
- 4. Click OK.

# Add Network Object

![](_page_11_Picture_12.jpeg)

 $\bullet$   $\times$ 

Étape 0, objet 3

![](_page_12_Picture_0.jpeg)

Remarque : votre stratégie de contrôle d'accès doit être configurée sur FTD pour autoriser le trafic. Cette partie n'est pas incluse dans ce document.

Étape 1. Configuration de la zone ECMP

Accédez à Device , puis cliquez sur le lien dans le résumé du routage.

![](_page_12_Picture_4.jpeg)

Si vous avez activé les routeurs virtuels, cliquez sur l'icône d'affichage (

) du routeur dans lequel vous configurez une route statique. Dans ce cas, les routeurs virtuels ne sont pas activés.

![](_page_13_Figure_0.jpeg)

Étape 1 - ECMP Zone1

![](_page_13_Picture_2.jpeg)

Cliquez sur l'onglet Zones de trafic ECMP, puis sur l'icône d'ajout ( ) pour ajouter une nouvelle zone.

| ЦÚ<br>Firewall Device Manager                      | 唖<br>Monitoring | $\circledcirc$<br>Policies | $\frac{16}{16}$<br>Objects | <br><b>Device: firepower</b> | $(\geq)$ | ⊜ | ◉             | $\circled{?}$<br>$\ddot{\cdot}$ | admin<br>Administrator    | $\sim$ | dial SECURE           |  |
|----------------------------------------------------|-----------------|----------------------------|----------------------------|------------------------------|----------|---|---------------|---------------------------------|---------------------------|--------|-----------------------|--|
| ×<br><b>Device Summary</b><br>Routing              |                 |                            |                            |                              |          |   |               |                                 |                           |        |                       |  |
| Add Multiple Virtual Routers                       |                 |                            |                            |                              |          |   | $\checkmark$  |                                 | $\lambda$ Commands $\sim$ |        | ☆ BGP Global Settings |  |
| <b>BGP</b><br><b>OSPF</b><br><b>Static Routing</b> | EIGRP           | <b>ECMP Traffic Zones</b>  |                            |                              |          |   |               |                                 |                           |        |                       |  |
| $\bullet$<br>1 object                              |                 |                            |                            |                              |          |   | $\top$ Filter |                                 |                           |        | ÷                     |  |

Étape 1 - ECMP Zone2

Dans la fenêtre Add ECMP Traffic Zone :

- 1. Définissez le nom de la zone ECMP et éventuellement une description.
- 2. Cliquez sur l'icône d'ajout (

![](_page_14_Figure_0.jpeg)

) pour sélectionner jusqu'à 8 interfaces à inclure dans la zone. Dans cet exemple, le nom ECMP est Outside, les interfaces outside1 et outside2 sont ajoutées à la zone. 3. Click OK.

## Add ECMP Traffic Zone

Keep the member interfaces of a ECMP traffic zone in the same security zone to prevent different access rules being applied to those interfaces.

 $\bullet$   $\times$ 

![](_page_15_Picture_21.jpeg)

Étape 1 - ECMP Zone3

Les deux interfaces outside1 et outside2 ont été ajoutées avec succès à la zone ECMP externe.

![](_page_16_Picture_20.jpeg)

Étape 1 - ECMP Zone4

![](_page_16_Picture_2.jpeg)

création d'une zone de sécurité contenant les interfaces outside1 et outside2 n'implémente pas de zone de trafic pour le routage ECMP.

Pour définir les objets SLA utilisés pour surveiller la connectivité à chaque passerelle, accédez à

![](_page_17_Picture_1.jpeg)

Objets > Types d'objet > Moniteurs SLA , cliquez sur l'icône d'ajout ( ) pour ajouter un nouveau moniteur SLA pour la première connexion ISP.

![](_page_17_Picture_47.jpeg)

```
Étape2 IP SLA1
```
Dans la fenêtre Ajouter un objet SLA Monitor :

- Définissez le Nom pour l'objet de surveillance SLA et éventuellement une description, dans 1. ce cas sla-outside1.
- 2. Définissez l'adresse de surveillance, dans ce cas gw-outside1 (la première passerelle ISP).
- Définissez l'interface cible par l'intermédiaire de laquelle l'adresse de surveillance est 3. accessible, en l'occurrence en dehors de 1 .
- 4. En outre, il est également possible d'ajuster le délai d'attente et le seuil . Click OK.

# Add SLA Monitor Object

![](_page_18_Picture_9.jpeg)

 $\bullet$  $\mathsf{X}$  Répétez l'étape similaire pour configurer un autre objet SLA Monitor pour la deuxième connexion ISP, dans la fenêtre Add SLA Monitor Object :

- Définissez le Nom pour l'objet de surveillance SLA et éventuellement une description, dans 1. ce cas sla-outside2 .
- 2. Définissez l'adresse de surveillance, dans ce cas gw-outside2 (la deuxième passerelle FAI).
- Définissez l'interface cible par l'intermédiaire de laquelle l'adresse de surveillance est 3. accessible, en l'occurrence en dehors de la zone 2.
- 4. En outre, il est également possible d'ajuster le délai d'attente et le seuil. Click OK.

# Add SLA Monitor Object

![](_page_20_Picture_7.jpeg)

 $\bullet$ 

Étape 3. Configuration de routes statiques avec route track

Accédez à Device , puis cliquez sur le lien dans le résumé du routage.

![](_page_21_Picture_3.jpeg)

Si vous avez activé les routeurs virtuels, cliquez sur l'icône d'affichage (

) du routeur dans lequel vous configurez une route statique. Dans ce cas, les routeurs virtuels ne sont pas activés.

![](_page_21_Picture_32.jpeg)

Étape 3 Route 1

Sur la page Static Routing, cliquez sur l'icône d'ajout (

![](_page_22_Figure_0.jpeg)

) pour ajouter une nouvelle route statique pour la première liaison ISP.

Dans la fenêtre Ajouter une route statique :

- 1. Définissez le nom de la route et éventuellement la description. Dans ce cas, route\_outside1.
- 2. Dans la liste déroulante Interface, sélectionnez l'interface par laquelle vous souhaitez envoyer le trafic, l'adresse de passerelle doit être accessible via l'interface. Dans ce cas, outside1 (GigabitEthernet0/1).
- Sélectionnez les Réseaux qui identifient les réseaux de destination ou les hôtes qui utilisent 3. la passerelle dans cette route. Dans ce cas, l'any-ipv4 prédéfini.
- 4. Dans la liste déroulante Gateway, sélectionnez l'objet réseau qui identifie l'adresse IP de la passerelle, Traffic is sent to this address. Dans ce cas gw-outside1 (la première passerelle

ISP).

- 5. Définissez la métrique de la route, entre 1 et 254. Dans cet exemple 1.
- 6. Dans la liste déroulante SLA Monitor, sélectionnez l'objet SLA Monitor. Dans ce cas, slaoutside1.
- 7. Click OK.

# **Add Static Route**

![](_page_24_Picture_11.jpeg)

Répétez l'étape similaire pour configurer une autre route statique pour la deuxième connexion ISP, dans la fenêtre Add Static Route :

- 1. Définissez le nom de la route et éventuellement la description. Dans ce cas, route\_outside2.
- 2. Dans la liste déroulante Interface, sélectionnez l'interface par laquelle vous souhaitez envoyer le trafic, l'adresse de passerelle doit être accessible via l'interface. Dans ce cas, outside2 (GigabitEthernet0/2).
- Sélectionnez les Réseaux qui identifient les réseaux de destination ou les hôtes qui utilisent 3. la passerelle dans cette route. Dans ce cas, l'any-ipv4 prédéfini.
- 4. Dans la liste déroulante Gateway, sélectionnez l'objet réseau qui identifie l'adresse IP de la passerelle, Traffic is sent to this address. Dans ce cas, gw-outside2 (la deuxième passerelle ISP).
- 5. Définissez la métrique de la route, entre 1 et 254. Dans cet exemple 1.
- 6. Dans la liste déroulante SLA Monitor, sélectionnez l'objet SLA Monitor. Dans ce scénario, sla-outside2.
- 7. Click OK.

# **Add Static Route**

![](_page_26_Picture_1.jpeg)

![](_page_26_Picture_9.jpeg)

Vous avez 2 routes via les interfaces outside1 et outside2 avec des pistes de route.

![](_page_27_Picture_77.jpeg)

Étape 3 Route 4

Déployez la modification sur FTD.

## Vérifier

Connectez-vous à l'interface de ligne de commande du FTD, exécutez la commande show zone pour vérifier les informations sur les zones de trafic ECMP, y compris les interfaces qui font partie de chaque zone.

#### <#root>

> show zone Zone:

#### **Outside**

 ecmp Security-level: 0

**Zone member(s): 2**

 **outside2 GigabitEthernet0/2**

**outside1 GigabitEthernet0/1**

Exécutez la commande show running-config route pour vérifier la configuration en cours de la configuration de routage. Dans ce cas, il existe deux routes statiques avec des routes.

#### <#root>

> show running-config route

**route outside1 0.0.0.0 0.0.0.0 10.1.1.2 1 track 1**

Exécutez la commande show route pour vérifier la table de routage, dans ce cas, il y a deux routes par défaut sont via l'interface outside1 et outside2 à coût égal, le trafic peut être distribué entre deux circuits ISP.

#### <#root>

> show route

Codes: L - local, C - connected, S - static, R - RIP, M - mobile, B - BGP D - EIGRP, EX - EIGRP external, O - OSPF, IA - OSPF inter area N1 - OSPF NSSA external type 1, N2 - OSPF NSSA external type 2 E1 - OSPF external type 1, E2 - OSPF external type 2, V - VPN i - IS-IS, su - IS-IS summary, L1 - IS-IS level-1, L2 - IS-IS level-2 ia - IS-IS inter area, \* - candidate default, U - per-user static route o - ODR, P - periodic downloaded static route, + - replicated route SI - Static InterVRF, BI - BGP InterVRF Gateway of last resort is 10.1.2.2 to network 0.0.0.0

**S\* 0.0.0.0 0.0.0.0 [1/0] via 10.1.2.2, outside2**

 **[1/0] via 10.1.1.2, outside1**

```
C 10.1.1.0 255.255.255.0 is directly connected, outside1
L 10.1.1.1 255.255.255.255 is directly connected, outside1
C 10.1.2.0 255.255.255.0 is directly connected, outside2
L 10.1.2.1 255.255.255.255 is directly connected, outside2
C 10.1.3.0 255.255.255.0 is directly connected, inside
L 10.1.3.1 255.255.255.255 is directly connected, inside
```
Exécutez la commande show sla monitor configuration pour vérifier la configuration du moniteur SLA.

#### <#root>

> show sla monitor configuration SA Agent, Infrastructure Engine-II Entry number: 1037119999 Owner: Tag:

**Type of operation to perform: echo**

**Target address: 10.1.1.2**

Number of packets: 1 Request size (ARR data portion): 28 Operation timeout (milliseconds): 5000 Type Of Service parameters: 0x0 Verify data: No Operation frequency (seconds): 60 Next Scheduled Start Time: Start Time already passed Group Scheduled : FALSE Life (seconds): Forever Entry Ageout (seconds): never Recurring (Starting Everyday): FALSE Status of entry (SNMP RowStatus): Active Enhanced History: Entry number: 1631063762 Owner: Tag: **Type of operation to perform: echo Target address: 10.1.2.2 Interface: outside2** Number of packets: 1 Request size (ARR data portion): 28 Operation timeout (milliseconds): 5000 Type Of Service parameters: 0x0 Verify data: No Operation frequency (seconds): 60 Next Scheduled Start Time: Start Time already passed Group Scheduled : FALSE Life (seconds): Forever Entry Ageout (seconds): never Recurring (Starting Everyday): FALSE Status of entry (SNMP RowStatus): Active Enhanced History:

Exécutez la commande show sla monitor operational-state pour confirmer l'état du SLA Monitor. Dans ce cas, vous pouvez trouver « Timeout were: FALSE » dans le résultat de la commande, il indique que l'écho ICMP à la passerelle répond, de sorte que la route par défaut via l'interface cible est active et installée dans la table de routage.

#### <#root>

> show sla monitor operational-state Entry number: 1037119999 Modification time: 04:14:32.771 UTC Tue Jan 30 2024 Number of Octets Used by this Entry: 2056 Number of operations attempted: 79 Number of operations skipped: 0 Current seconds left in Life: Forever Operational state of entry: Active Last time this entry was reset: Never

Connection loss occurred: FALSE

**Timeout occurred: FALSE**

Over thresholds occurred: FALSE Latest RTT (milliseconds): 1 Latest operation start time: 05:32:32.791 UTC Tue Jan 30 2024 Latest operation return code: OK RTT Values: RTTAvg: 1 RTTMin: 1 RTTMax: 1 NumOfRTT: 1 RTTSum: 1 RTTSum2: 1

Entry number: 1631063762 Modification time: 04:14:32.771 UTC Tue Jan 30 2024 Number of Octets Used by this Entry: 2056 Number of operations attempted: 79 Number of operations skipped: 0 Current seconds left in Life: Forever Operational state of entry: Active Last time this entry was reset: Never Connection loss occurred: FALSE

**Timeout occurred: FALSE**

Over thresholds occurred: FALSE Latest RTT (milliseconds): 1 Latest operation start time: 05:32:32.791 UTC Tue Jan 30 2024 Latest operation return code: OK RTT Values: RTTAvg: 1 RTTMin: 1 RTTMax: 1 NumOfRTT: 1 RTTSum: 1 RTTSum2: 1

Équilibrage de charge

Trafic initial via FTD pour vérifier si la charge ECMP équilibre le trafic entre les passerelles de la zone ECMP. Dans ce cas, lancez la connexion SSH de Test-PC-1 (10.1.3.2) et Test-PC-2 (10.1.3.4) vers Internet-Host (10.1.5.2), exécutez la commande show conn pour confirmer que le trafic est équilibré en charge entre deux liaisons ISP, Test-PC-1 (10.1.3.2) passe par l'interface outside1, Test-PC-2 (10.1.3.4) passe par l'interface outside2.

#### <#root>

> show conn 4 in use, 14 most used Inspect Snort: preserve-connection: 2 enabled, 0 in effect, 12 most enabled, 0 most in effect

**TCP inside 10.1.3.4:41652 outside2 10.1.5.2:22, idle 0:02:10, bytes 5276, flags UIO N1**

**TCP inside 10.1.3.2:57484 outside1 10.1.5.2:22, idle 0:00:04, bytes 5276, flags UIO N1**

![](_page_31_Figure_0.jpeg)

**Remarque** : la charge du trafic est répartie entre les passerelles spécifiées en fonction d'un algorithme qui hache les adresses IP source et de destination, l'interface entrante, le protocole, la source et les ports de destination. Lorsque vous exécutez le test, le trafic que vous simulez peut être routé vers la même passerelle en raison de l'algorithme de hachage, ce qui est attendu, changez n'importe quelle valeur parmi les 6 tuples (IP source, IP de destination, interface entrante, protocole, port source, port de destination) pour apporter des modifications au résultat du hachage.

#### Route perdue

Si la liaison vers la première passerelle ISP est désactivée, dans ce cas, arrêtez le premier routeur de passerelle pour simuler. Si le FTD ne reçoit pas de réponse d'écho de la première passerelle du FAI dans le délai spécifié dans l'objet SLA Monitor, l'hôte est considéré comme inaccessible et marqué comme inactif. La route suivie vers la première passerelle est également supprimée de la table de routage.

Exécutez la commande show sla monitor operational-state pour confirmer l'état actuel du SLA Monitor. Dans ce cas, vous pouvez trouver «

Timeout were: True » dans le résultat de la commande, il indique que l'écho ICMP à la première passerelle ISP ne répond pas.

#### <#root>

> show sla monitor operational-state Entry number: 1037119999 Modification time: 04:14:32.771 UTC Tue Jan 30 2024 Number of Octets Used by this Entry: 2056 Number of operations attempted: 121 Number of operations skipped: 0 Current seconds left in Life: Forever Operational state of entry: Active Last time this entry was reset: Never Connection loss occurred: FALSE

 **Timeout occurred: TRUE**

Over thresholds occurred: FALSE Latest RTT (milliseconds): NoConnection/Busy/Timeout Latest operation start time: 06:14:32.801 UTC Tue Jan 30 2024 Latest operation return code: Timeout RTT Values: RTTAvg: 0 RTTMin: 0 RTTMax: 0 NumOfRTT: 0 RTTSum: 0 RTTSum2: 0

Entry number: 1631063762 Modification time: 04:14:32.771 UTC Tue Jan 30 2024 Number of Octets Used by this Entry: 2056 Number of operations attempted: 121 Number of operations skipped: 0 Current seconds left in Life: Forever Operational state of entry: Active Last time this entry was reset: Never Connection loss occurred: FALSE

 **Timeout occurred: FALSE**

Over thresholds occurred: FALSE Latest RTT (milliseconds): 1 Latest operation start time: 06:14:32.802 UTC Tue Jan 30 2024 Latest operation return code: OK RTT Values: RTTAvg: 1 RTTMin: 1 RTTMax: 1 NumOfRTT: 1 RTTSum: 1 RTTSum2: 1

Exécutez la commande **show route** pour vérifier la table de routage actuelle, la route vers la première passerelle ISP via l'interface outside1 est supprimée, il n'y a qu'une seule route active par défaut vers la deuxième passerelle ISP via l'interface outside2.

#### <#root>

> show route

Codes: L - local, C - connected, S - static, R - RIP, M - mobile, B - BGP D - EIGRP, EX - EIGRP external, O - OSPF, IA - OSPF inter area

N1 - OSPF NSSA external type 1, N2 - OSPF NSSA external type 2 E1 - OSPF external type 1, E2 - OSPF external type 2, V - VPN i - IS-IS, su - IS-IS summary, L1 - IS-IS level-1, L2 - IS-IS level-2 ia - IS-IS inter area, \* - candidate default, U - per-user static route o - ODR, P - periodic downloaded static route, + - replicated route SI - Static InterVRF, BI - BGP InterVRF Gateway of last resort is 10.1.2.2 to network 0.0.0.0

**S\* 0.0.0.0 0.0.0.0 [1/0] via 10.1.2.2, outside2**

C 10.1.1.0 255.255.255.0 is directly connected, outside1 L 10.1.1.1 255.255.255.255 is directly connected, outside1 C 10.1.2.0 255.255.255.0 is directly connected, outside2 L 10.1.2.1 255.255.255.255 is directly connected, outside2 C 10.1.3.0 255.255.255.0 is directly connected, inside L 10.1.3.1 255.255.255.255 is directly connected, inside

Exécutez la commande show conn , vous pouvez constater que les deux connexions sont toujours actives. Les sessions SSH sont également actives sur Test-PC-1 (10.1.3.2) et Test-PC-2 (10.1.3.4) sans interruption.

#### <#root>

> show conn 4 in use, 14 most used Inspect Snort: preserve-connection: 2 enabled, 0 in effect, 12 most enabled, 0 most in effect

**TCP inside 10.1.3.4:41652 outside2 10.1.5.2:22, idle 0:19:29, bytes 5276, flags UIO N1**

**TCP inside 10.1.3.2:57484 outside1 10.1.5.2:22, idle 0:17:22, bytes 5276, flags UIO N1**

![](_page_34_Figure_0.jpeg)

**Remarque** : vous pouvez remarquer dans le résultat de show conn , que la session SSH de Test-PC-1 (10.1.3.2) passe toujours par l'interface outside1, bien que la route par défaut via l'interface outside1 ait été supprimée de la table de routage. ceci est attendu et, par conception, le trafic réel passe par l'interface outside2. Si vous initiez une nouvelle connexion de Test-PC-1 (10.1.3.2) à Internet-Host (10.1.5.2), vous pouvez constater que tout le trafic passe par l'interface outside2.

#### Dépannage

Afin de valider la modification de la table de routage, exécutez la commande debug ip routing .

Dans cet exemple, lorsque la liaison vers la première passerelle ISP est désactivée, la route passant par l'interface outside1 est supprimée de la table de routage.

#### <#root>

> debug ip routing IP routing debugging is on

RT:

**ip\_route\_delete 0.0.0.0 0.0.0.0 via 10.1.1.2, outside1**

ha\_cluster\_synced 0 routetype 0

RT: del 0.0.0.0 via 10.1.1.2, static metric [1/0]NP-route: Delete-Output 0.0.0.0/0 hop\_count:1, via 0.0

RT(mgmt-only):

**NP-route: Update-Output 0.0.0.0/0 hop\_count:1 , via 10.1.2.2, outside2**

NP-route: Update-Input 0.0.0.0/0 hop\_count:1 Distance:1 Flags:0X0 , via 10.1.2.2, outside2

Exécutez la commande show route pour confirmer la table de routage actuelle.

#### <#root>

> show route

Codes: L - local, C - connected, S - static, R - RIP, M - mobile, B - BGP D - EIGRP, EX - EIGRP external, O - OSPF, IA - OSPF inter area N1 - OSPF NSSA external type 1, N2 - OSPF NSSA external type 2 E1 - OSPF external type 1, E2 - OSPF external type 2, V - VPN i - IS-IS, su - IS-IS summary, L1 - IS-IS level-1, L2 - IS-IS level-2 ia - IS-IS inter area, \* - candidate default, U - per-user static route o - ODR, P - periodic downloaded static route, + - replicated route SI - Static InterVRF, BI - BGP InterVRF Gateway of last resort is 10.1.2.2 to network 0.0.0.0

**S\* 0.0.0.0 0.0.0.0 [1/0] via 10.1.2.2, outside2**

C 10.1.1.0 255.255.255.0 is directly connected, outside1 L 10.1.1.1 255.255.255.255 is directly connected, outside1 C 10.1.2.0 255.255.255.0 is directly connected, outside2 L 10.1.2.1 255.255.255.255 is directly connected, outside2 C 10.1.3.0 255.255.255.0 is directly connected, inside L 10.1.3.1 255.255.255.255 is directly connected, inside

Lorsque la liaison vers la première passerelle ISP est à nouveau active, la route passant par l'interface outside1 est ajoutée à la table de routage.

> debug ip routing IP routing debugging is on

RT(mgmt-only):

 **NP-route: Update-Output 0.0.0.0/0 hop\_count:1 , via 10.1.2.2, outside2**

 **NP-route: Update-Output 0.0.0.0/0 hop\_count:1 , via 10.1.1.2, outside2**

NP-route: Update-Input 0.0.0.0/0 hop\_count:2 Distance:1 Flags:0X0 , via 10.1.2.2, outside2 via 10.1.1.2, outside1

Exécutez la commande show route pour confirmer la table de routage actuelle.

> show route

Codes: L - local, C - connected, S - static, R - RIP, M - mobile, B - BGP D - EIGRP, EX - EIGRP external, O - OSPF, IA - OSPF inter area N1 - OSPF NSSA external type 1, N2 - OSPF NSSA external type 2 E1 - OSPF external type 1, E2 - OSPF external type 2, V - VPN i - IS-IS, su - IS-IS summary, L1 - IS-IS level-1, L2 - IS-IS level-2 ia - IS-IS inter area, \* - candidate default, U - per-user static route o - ODR, P - periodic downloaded static route, + - replicated route SI - Static InterVRF, BI - BGP InterVRF Gateway of last resort is 10.1.2.2 to network 0.0.0.0

S\* 0.0.0.0 0.0.0.0 [1/0] via 10.1.2.2, outside2 [1/0] via 10.1.1.2, outside1 C 10.1.1.0 255.255.255.0 is directly connected, outside1 L 10.1.1.1 255.255.255.255 is directly connected, outside1 C 10.1.2.0 255.255.255.0 is directly connected, outside2 L 10.1.2.1 255.255.255.255 is directly connected, outside2 C 10.1.3.0 255.255.255.0 is directly connected, inside L 10.1.3.1 255.255.255.255 is directly connected, inside

Informations connexes

[Assistance technique de Cisco et téléchargements](https://www.cisco.com/c/en/us/support/index.html?referring_site=bodynav)

### À propos de cette traduction

Cisco a traduit ce document en traduction automatisée vérifiée par une personne dans le cadre d'un service mondial permettant à nos utilisateurs d'obtenir le contenu d'assistance dans leur propre langue.

Il convient cependant de noter que même la meilleure traduction automatisée ne sera pas aussi précise que celle fournie par un traducteur professionnel.